# EXILIM

Digital Camera

# EX-S20U/EX-M20U

**User's Guide** 

Thank you for purchasing this CASIO Product.

- Before using it, be sure to read the precautions contained in this User's Guide.
- Keep the User's Guide in a safe place for future reference.
- For the most up-to-date information about this product, visit the official Exilim Website at <a href="http://www.exilim.com/">http://www.exilim.com/</a>.

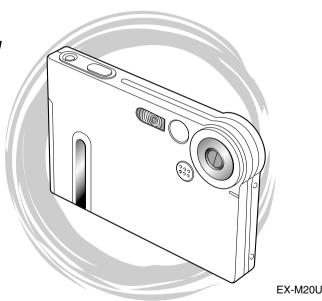

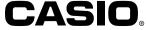

# Unpacking

Check to make sure that all of the items shown below are included with your camera. If something is missing, contact your dealer as soon as possible.

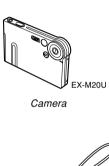

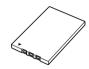

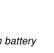

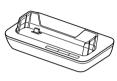

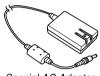

Rechargeable lithium ion battery (NP-20)

USB Cradle (CA-23)

Special AC Adaptor (AD-C51J)

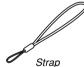

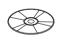

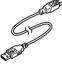

CD-ROM

USB Cable

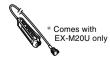

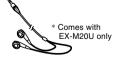

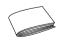

LCD Remote Controller

Stereo Headphones

Basic Reference

# Contents

| 2 | INTRO     | DITIC    | TION |
|---|-----------|----------|------|
| _ | 114 1 116 | $\sigma$ |      |

| Unpacking              | 2  |
|------------------------|----|
| Features               | 9  |
| Precautions            | 11 |
| General Precautions    | 11 |
| Data Error Precautions | 13 |
| Operating conditions   | 13 |
| Condensation           | 14 |
| Lens                   | 14 |
| Other                  | 15 |
|                        |    |

# 16 QUICK START GUIDE

| First, charge the battery!                       | 16 |
|--------------------------------------------------|----|
| To configure display language and clock settings | 17 |
| To record an image                               | 18 |
| To view a recorded image                         | 18 |
| To delete an image                               | 19 |

# 20 GETTING READY

| About This Manual                                                                                | 2                     |
|--------------------------------------------------------------------------------------------------|-----------------------|
|                                                                                                  | 2                     |
| PLAY mode                                                                                        | 2 2 2                 |
| Indicator Lamps                                                                                  | 2                     |
| Attaching the Strap                                                                              | 2                     |
| To charge the battery Power Supply Precautions Turning the Camera On and Off                     | 2<br>2<br>3<br>3<br>3 |
| Using the On-screen Menus                                                                        | 3                     |
| Configuring Display Language and Clock Settings To configure display language and clock settings | 3                     |

| BASIC IMAGE RECORDING                                                      | 42             | Recording Audio (EX-M20U Only)                                                             | 6      |
|----------------------------------------------------------------------------|----------------|--------------------------------------------------------------------------------------------|--------|
| Recording an Image                                                         | 43<br>43       | Using the Histogram                                                                        | 6      |
| Recording an Image About the REC Mode Monitor Screen Recording Precautions | 44<br>45<br>45 | REC Mode Camera Settings                                                                   |        |
| Using Zoom                                                                 | 46             | Turning the On-screen Grid On and Off Turning Image Review On and Off                      | /<br>7 |
| Using the FlashFlash Precautions                                           | 47<br>49       | Assigning Functions to the [◀] and [▶] Keys<br>Assigning Functions to the [▲] and [▼] Keys | 7      |
| Recording Macro Images                                                     | 50             | Specifying Power On Default Settings Resetting the Camera                                  | 7      |
| Using the Self-timer                                                       | 51             |                                                                                            |        |
| Specifying Image Size and Quality To specify the image size                |                | 76 PLAYBACK                                                                                |        |
| To specify image quality                                                   | 53             | Basic Playback Operation<br>Playing an Audio Snapshot (EX-M20U Only)                       | 7      |
| OTHER RECORDING FUNCTIONS                                                  |                | Flipping the Display                                                                       | 7      |
| Exposure Compensation (EV Shift)                                           | 55             | Zooming the Display Image                                                                  |        |
| Adjusting White Balance                                                    |                | Resizing an Image                                                                          | 8      |
| Adjusting White Balance Manually                                           | 57             | Cropping an Image                                                                          | 8      |
| Using the BESTSHOT Mode<br>Creating Your Own BESTSHOT Setup                | 58<br>60       | Displaying the Calendar Screen                                                             |        |
| Combining Shots of Two People into a Single Ima (Coupling Shot)            | ge             | Playing a Slide Show                                                                       | 8<br>8 |
| Recording a Subject onto an Existing Background                            | 0.4            | To set the slideshow interval Using the Photo Stand Feature                                | 8      |

| Rotating the Display Image 88                                 | Using the FAVORITE Folder                    | 100        |
|---------------------------------------------------------------|----------------------------------------------|------------|
| Using Image Roulette 89                                       | To copy a file to the FAVORITE folder        | 100        |
|                                                               | To display a file in the FAVORITE folder     | 104        |
| Adding Audio to a Snapshot (EX-M20U Only) 90                  | To delete a file from the FAVORITE folder    | 105        |
| To re-record audio 91                                         | To delete all files from the FAVORITE folder | 106        |
| Playing Back a Voice Recording File                           |                                              |            |
| (EX-M20U Only)                                                | 107 OTHER SETTINGS                           |            |
| 93 DELETING FILES                                             | Turning the Key Tone On and Off (EX-S20U)    | 107        |
|                                                               | Configuring Sound Settings (EX-M20U)         | 107        |
| Deleting a Single File93                                      | To configure sound settings                  | 10         |
| 9 9                                                           | To set the volume level                      | 108        |
| Deleting All Files                                            | Specifying an Image for the Startup Screen   | 109        |
| 95 FILE MANAGEMENT                                            | Configuring Power Down Image Settings        | . 110      |
| THE MANAGEMENT                                                | Specifying the File Name Serial Number       |            |
| Folders 95                                                    | Generation Method                            | . 112      |
| Memory Folders and Files 95                                   |                                              |            |
| •                                                             | Using the Alarm<br>To set an alarm           | 113<br>113 |
| Protecting Files                                              | Stopping the Alarm                           | 114        |
| To protect a single file 96 To protect all files in memory 97 | •                                            |            |
|                                                               | Setting the Clock                            |            |
| DPOF                                                          | To select your Home Time zone                | 114        |
| To configure print settings for a single image 98             | To set the current time and date             | 11!        |
| To configure print settings for all images 99                 | Changing the Date Format                     | 116        |
| PRINT Image Matching II100                                    | Using World Time                             | .116       |
| Exif Print                                                    | To display the World Time screen             | 116        |
|                                                               | To configure World Time settings             | 113        |
| Using USB DIRECT-PRINT 101                                    | To configure summer time (DST) settings      | 118        |
|                                                               |                                              |            |

| Changing the Display Language119                         | Memory Data                                                      | 137   |
|----------------------------------------------------------|------------------------------------------------------------------|-------|
| Formatting Built-in Memory119                            | DCF Protocol                                                     | 137   |
| 1 officialing Built in Moniory                           | Memory Directory Structure                                       | 137   |
|                                                          | Image Files Supported by the Camera                              | 139   |
| 121 USING A MEMORY CARD                                  | Built-in Memory and Memory Card Precautions                      | 139   |
| Using a Memory Card                                      | 140 USING THE CAMERA WITH A COMPU                                | JTER  |
| Formatting a Memory Card 123                             | Using the Album Feature                                          | 140   |
| Memory Card Precautions 124                              | Creating an album                                                | 140   |
| •                                                        | Selecting an Album Layout                                        | 14    |
| Copying Files 125                                        | Configuring Detailed Album Settings                              | 142   |
| To copy all the files in built-in memory                 | Viewing Album Files                                              | 144   |
| to a memory card 125                                     | Saving an Album                                                  | 14    |
| To copy a file from a memory card to built-in memory 126 | Installing the Software from the CD-ROM About the bundled CD-ROM | 147   |
| 127 VIEWING IMAGES ON A COMPUTER                         | Computer System Requirements                                     | 148   |
| Halian the Occurrent the Windows Occurrence              | Installing Software from the CD-ROM in Windows                   | s 149 |
| Using the Camera with a Windows Computer 127             | Getting Started                                                  | 149   |
| USB Connection Precautions 131                           | Viewing the Contents of the "Read me" File                       | 150   |
| Using the Camera with a Macintosh Computer 132           | Installing an Application                                        | 150   |
| USB Connection Precautions 135                           | Viewing User Documentation (PDF Files)                           | 15    |
| Operations You Can Perform from Your Computer . 135      | User Registration                                                | 15    |
| ·                                                        | Exiting the Menu Application                                     | 15    |
| Using a Memory Card to Transfer Images                   | Installing Software from the CD-ROM on a                         |       |
| to a Computer 136                                        | Macintosh                                                        | _     |
|                                                          | Installing Software                                              | 152   |
|                                                          | Viewing User Documentation (PDF Files)                           | 153   |

# 154 PLAYING AN AUDIO FILE (EX-M20U Only)

| Transferring Audio Files to the Camera                                                      | 154                                    |
|---------------------------------------------------------------------------------------------|----------------------------------------|
| Preparing the Camera for Audio Player Operation                                             | 155                                    |
| Using the Camera as an Audio Player<br>General Guide<br>Basic Remote Controller Operations  | 156<br>156<br>158                      |
| Playing Back Audio Files                                                                    | 159<br>159<br>159<br>160<br>161<br>163 |
| Deleting MP3 Files from File Memory<br>Deleting a Single MP3 File<br>Deleting All MP3 Files | 164<br>165<br>166                      |
| Disabling Remote Controller Button Operations                                               | 166                                    |
| LCD Remote Control Error Messages                                                           | 167                                    |
| Audio Playback Precautions                                                                  | 167                                    |

# 168 APPENDIX

| Menu Reference             | 168 |
|----------------------------|-----|
| Indicator Lamp Reference   |     |
| Camera Indicator Lamps     | 17  |
| USB Cradle Indicator Lamps | 17  |
| Troubleshooting Guide      | 17  |
| Display Messages           | 17  |
| Specifications             | 17  |
| Main Specifications        | 17  |

#### **▶** IMPORTANT! **((**

- The contents of this manual are subject to change without notice.
- CASIO COMPUTER CO., LTD. assumes no responsibility for any damage or loss resulting from the use of this manual.
- CASIO COMPUTER CO., LTD. assumes no responsibility for any loss or claims by third parties which may arise through the use of the EX-S20U/EX-M20U.
- CASIO COMPUTER CO., LTD. shall not be held liable for any damages or losses suffered by you or any third party due to the use of Photo Loader and/or Photohands.
- CASIO COMPUTER CO., LTD. assumes no responsibility for any damage or loss caused by deletion of data as a result of malfunction, repairs, or battery replacement. Be sure to back up all important data on other media to protect against its loss.
- The SD logo is a registered trademark.
- Windows, Internet Explorer, and DirectX are registered trademarks of Microsoft Corporation.
- Macintosh is a registered trademark of Apple Computer, Inc.
- MultiMediaCard is a trademark of Infineon Technologies AG of Germany, and licensed to the MultiMediaCard Association (MMCA).
- Acrobat and Acrobat Reader are trademarks of Adobe Systems Incorporated.

- The USB driver (mass storage) uses Phoenix Technologies Ltd. software.
   Compatibility Software Copyright © 1997 Phoenix Technologies Ltd., All Rights Reserved.
- MPEG Layer-3 audio decoding technology licensed from Fraunhofer IIS and Thomson Multimedia.
- Other company, product and service names used herein may also be trademarks or service marks of others.
- Photo Loader and Photohands are the property of CASIO COMPUTER CO., LTD. Except as stipulated above, all copyrights and other related rights to these applications revert to CASIO COMPUTER CO., LTD.

## ■ Copyright Restrictions

Except for the purposes of your own personal enjoyment, unauthorized copying of snapshot files, audio files, and music files violates copyright laws and international contracts. Distribution to third parties of such files over the Internet without permission of the copyright holder, whether for profit or for free, violates copyright laws and international contracts.

# **Features**

- 2.0 million Effective Pixels
   A high-resolution megapixel CCD provides 2.0 million effective pixels (2.11 million total pixels) for images that print beautifully.
- Fixed focus lens for quick operation
  Fixed focus eliminates the need for lens movement, which
  shortens startup time and shooting time.
- Macro Function
   Text images come out clear and easy-to read.
- Compact electric lens barrier
   Protects the lens against damage.
- 1.6-inch TFT color LCD monitor screen
- 4X digital zoom
- 10 MB Flash memory Images can be recorded without using a memory card.
- Support for SD memory cards and MMC (MultiMedia Cards) for memory expansion
- Easy Charging
   Just place the camera onto the USB cradle to charge its
   battery.

- Easy Image Transfer
   Transfer images to a computer simply by placing the camera onto the USB cradle.
- Photo Stand feature
   A slideshow of images in file memory can be played while
   the camera is on its USB cradle.
- BESTSHOT
   Simply select the sample scene that matches the type of image you are trying to record and the camera performs troublesome setups automatically for beautiful pictures every time.
- Coupling Shot and Pre-shot
   Coupling Shot lets you combine two subjects into a single
   image, while Pre-shot lets you add a subject to a
   previously recorded background image. This means you
   can create images that include you and your friend, even
   if you are the only two people around. You can use
   Coupling Shot and Pre-shot by selecting the applicable
   sample images in the BESTSHOT mode.
- Image Roulette Feature
   Images cycle like a slot machine on the display until one of them remains.
- Triple Self-timer mode
   The self-timer can be set up to repeat three times, automatically.

## • Real-time histogram

An on-screen histogram lets you adjust exposure as you view the effect on overall image brightness, which makes shooting under difficult lighting conditions easier than ever before.

#### World Time

A simple operation sets the current time for your current location. You can select from among 162 cities in 32 time zones.

#### Alarm

A built-in alarm helps to keep you on time for important events, and even can be used in place of an alarm clock. You can also have a specific image appear on the monitor screen when the alarm time is reached.

### • Album Function

HTML files are generated automatically to create an album of recorded images. Album contents can be viewed and printed using a standard Web browser. Images can also be incorporated into Web pages guickly and easily.

#### Calendar screen

A simple operation displays a full-month calendar on the camera's monitor screen. Each day of the full-month calendar shows a thumbnail of the first image recorded for that date, which helps to make searching for a particular image quicker and easier.

- DCF Data Storage
   DCF (Design rule for Camera File system) data storage
   protocol provides image inter-compatibility between the
   digital camera and printers.
- Digital Print Order Format (DPOF)
   Images can be printed easily in the sequence you want using a DPOF compatible printer. DPOF can also be used when specifying images and quantities for printing by professional print services.
- PRINT Image Matching II Compatible
   Images include PRINT Image Matching II data (mode setting and other camera setup information). A printer that supports PRINT Image Matching II reads this data and adjusts the printed image accordingly, so your images come out just the way you intended when you recorded them.
- USB DIRECT-PRINT support
   Your camera supports USB DIRECT-PRINT, which was
   developed by Seiko Epson Corporation. When connected
   directly to a printer that supports USB DIRECT-PRINT,
   you can select images to print and start the print
   operation directly from the camera.
- Bundled with Photo Loader and Photohands
   Your camera comes bundled with Photo Loader, the
   popular application that automatically loads images from
   your camera to your PC. Also included is Photohands, an
   application that makes image retouching quick and easy.

- \* EX-M20U Only
- Snapshot + Audio Mode Adds audio to a snapshot.
- Voice Recording
   Quick and easy recording of voice input.
- After Recording Adds audio to images after they are recorded.
- Audio Player Capabilities
   Use the camera to play back music data from standard MP3 (MPEG-1 Audio Layer-3/MPEG-2 Audio Layer-3) files.
- Selectable Sound Settings
   You can configure different sounds to play whenever you
   turn on the camera, press the shutter release button, or
   perform a key operation.

# **Precautions**

## **General Precautions**

Be sure to observe the following important precautions whenever using the EX-S20U/EX-M20U.

All references in this manual to "this camera" and "the camera" refer to the CASIO EX-S20U/EX-M20U Digital Camera.

- Never try to take pictures or use the built-in display while operating a motor vehicle or while walking. Doing so creates the danger of serious accident.
- Never try to open the case of the camera or attempt your own repairs. High-voltage internal components create the risk of electric shock when exposed. Always leave maintenance and repair work up to a CASIO authorized service center.
- Never look at the sun or any other bright light through the camera's viewfinder. Doing so can damage your eyesight.
- Keep the small parts and accessories of this camera out of the reach of small children. If swallowed accidentally, contact your physician immediately.
- Never fire the flash in the direction of a person operating a motor vehicle. Doing so can interfere with the driver's vision and create the danger of accident.

- Never fire the flash while it is too close to the subject's eyes. Intense light from the flash can cause eye damage if it is fired too close to the eyes. This is especially true with young children. When using the flash, the camera should be at least one meter (3.3') from the eyes of the subject.
- Keep the camera away from water and other liquids, and never let it get wet. Moisture creates the danger of fire and electric shock. Never use the camera outdoors in the rain or snow, at the seashore or beach, in the bathroom, etc.
- Should foreign matter or water ever get into the camera, immediately turn it off. Next, remove the camera's battery and/or unplug the AC adaptor power cord from the power outlet, and contact your dealer or nearest CASIO authorized service center. Using the camera under these conditions creates the danger of fire and electric shock.
- Should you ever notice smoke or a strange odor coming out of the camera, immediately turn it off. Next, taking care you do not burn your fingers, remove the camera's battery and/or unplug the AC adaptor power cord from the power outlet, and contact your dealer or nearest CASIO authorized service center. Using the camera under these conditions creates the danger of fire and electric shock. After making sure there is no more smoke coming from the camera, take it to your nearest CASIO authorized service center for repair. Never attempt your own maintenance.

- Never use the AC adaptor to power any other device besides this camera. Never use any other AC adaptor besides the one that comes with this camera.
- Never cover the AC adaptor with a quilt, blanket, or other cover while it is in use, and do not use it near a heater.
- At least once a year, unplug the AC adaptor power cord from the power outlet and clean the area around the prongs of the plug. Dust build up around the prongs can create the danger of fire.
- If the camera's case should ever become cracked due to dropping it or otherwise subjecting it to rough treatment, immediately turn it off. Next, remove the camera's battery and/or unplug the AC adaptor power cord from the power outlet, and contact your dealer or nearest CASIO authorized service center.
- Never use the camera inside of an aircraft or in any other areas where its use is prohibited. Doing so can result in an accident.
- Physical damage and malfunction of this camera can cause the data stored in its memory to be deleted. Be sure to always keep backup copies of data by transferring them to personal computer memory.
- Never open the battery cover, disconnect the AC adaptor from the camera, or unplug the AC adaptor from the wall socket while recording images. Doing so will not only make storage of the current image impossible, it can also corrupt other image data already stored in file memory.

# **Data Error Precautions**

- Your digital camera is manufactured using precision digital components. Any of the following creates the risk of corruption of data in file memory.
  - Removing the battery or memory card, or setting the camera onto the USB cradle while the camera is performing a record or memory access operation
  - Removing the battery, removing the memory card, or placing the camera onto the USB cradle while the operation/flash charge lamp is still flashing after you turn off the camera
  - Disconnecting the USB cable, removing the camera from the USB cradle, or disconnecting the AC adaptor from the USB cradle while a data communication operation is being performed
  - Using low battery
- Other abnormal operations

Any of the above conditions can cause an error message to appear on the monitor screen (page 176). Follow the instructions provided by the message to eliminate the cause of the error.

# **Operating conditions**

- This camera is designed for use in temperatures ranging from 0°C to 40°C (32°F to 104°F).
- Do not use or keep the camera in the following areas.
  - In areas subject to direct sunlight
  - In areas subject to high humidity or dust
  - Near air conditioners, heaters, or other areas subject to temperature extremes
  - Inside of a closed vehicle, especially one parked in the sun
- In areas subject to strong vibration

# Condensation

- When you bring the camera indoors on a cold day or otherwise expose it to a sudden change of temperature, there is the possibility that condensation can form on the exterior or on interior components. Condensation can cause malfunction of the camera, so you should avoid exposing it to conditions that might cause condensation.
- To keep condensation from forming, place the camera into a plastic bag before moving it into a location that is much warmer or colder than your current location. Leave it in the plastic bag until the air inside the bag has a chance to reach the same temperature as the new location. If condensation does form, remove the battery from the camera and leave the battery cover open for a few hours.

## Lens

- Never apply too much force when cleaning the surface of the lens. Doing so can scratch the lens surface and cause malfunction.
- Fingerprints, dust, or any other soiling of the lens can interfere with proper image recording. Never touch the lens with your fingers. You can remove dust particles from the lens surface by using a lens blower to blow them off. Next, wipe the surface of the lens with a soft lens cloth.

# Other

- Take care never to sit down with the camera in the pocket of your slacks or otherwise subject the camera to severe stress. Doing so can crack the LCD monitor screen.
- The camera may become slightly warm during use. This
  does not indicate malfunction.
- If the exterior of the camera needs cleaning, wipe it with a soft, dry cloth.

# First, charge the battery!

1. Load the battery (page 26).

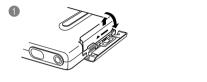

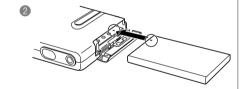

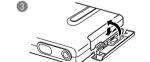

- 2. Place the camera onto the USB cradle to charge the battery (page 28).
  - It takes about two hours to achieve a full charge.

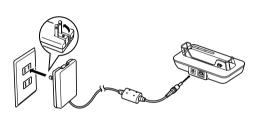

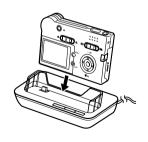

# To configure display language and clock settings

#### **IMPORTANT!**

 Be sure to configure the following settings before using the camera to record images (See page 40 for details).

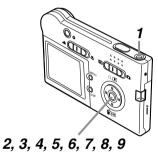

- 1. Press the power button to turn on the camera.
- Press [▲], [▼], [◄], and [▶] to select the language you want.
- 3. Press [SET] to register the language setting.
- Use [▲], [▼], [◄], and [▶] to select the geographical area you want, and then press [SET].
- Use [▲] and [▼] to select the city you want, and then press [SET].
- Use [▲] and [▼] to select the summer time (DST) setting you want, and then press [SET].
- Use [▲] and [▼] to select the date format setting you want, and then press [SET].
- 8. Set the date and the time.
- Press [SET] to register the clock settings and exit the setting screen.

# To record an image

(See page 44 for details.)

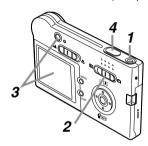

- 1. Press the power button to turn on the camera.
- 2. Align the mode selector with "
  (REC).
- Point the camera at the subject, use the monitor screen or viewfinder to compose the image.
- Holding the camera still, gently press the shutter release button.

# To view a recorded image

(See page 76 for details.)

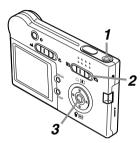

- Press the power button to turn on the camera.
- 2. Align the mode selector with "\overline" (PLAY).
- Use [◄] and [▶] to scroll through the images on the monitor screen.

# To delete an image

(See page 93 for details.)

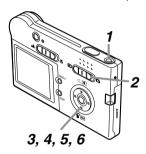

- 1. Press the power button to turn on the camera.
- 2. Align the mode selector with "\overline" (PLAY).
- 3. Press [▼] (🏠).
- 4. Use [◄] and [▶] to display the image you want to delete.
- 5. Use [▲] and [▼] to select "Delete".
  - To exit the image delete operation without deleting anything, select "Cancel".
- 6. Press [SET] to delete the image.

This section contains information about things you need to know about and do before trying to use the camera.

# **About This Manual**

This section contains information about the conventions used in this manual.

# ■ Terminology

The following table defines the terminology used in this manual.

| This term as used in this manual: | Means this:                                                                    |
|-----------------------------------|--------------------------------------------------------------------------------|
| "this camera" or "the camera"     | The CASIO EX-S20U/EX-<br>M20U Digital Camera                                   |
| "file memory"                     | The location where the camera is currently storing images you record (page 44) |
| "battery"                         | The NP-20 Rechargeable<br>Lithium Ion Battery                                  |
| "optional charger unit"           | The optionally available CASIO BC-10L Charger Unit                             |

# **■** Button Operations

Button operations are indicated by the button name inside of brackets ([ ]).

## **■** On-screen Text

On-screen text is always enclosed by double quotation marks (" ").

# **■** File Memory

The term "file memory" in this manual is a general term that refers to the location where your camera is currently storing the images you record. File memory can be any one of the following three locations.

- · The camera's built-in Flash memory
- · An SD memory card loaded in the camera
- · A MultiMediaCard loaded in the camera

For more information about how the camera stores images, see page 95.

# **General Guide**

The following illustrations show the names of each component, button, and switch on the camera.

• All the illustrations in this manual show the EX-M20U. See the text that accompanies the illustrations for information about how the EX-S20U and EX-M20U differ from each other.

## Camera

# ■ Front

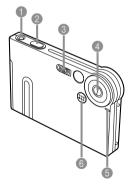

- Power button
- Shutter release button
- Flash
- 4 Lens
- Self-timer lamp
- 6 Microphone (EX-M20U only)

## ■ Back -

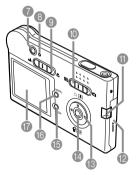

- Viewfinder
- 8 Operation/Flash charge lamp
- Normal (▲) / Macro (♥)
   selector
- Mode selector
- Strap bar
- Battery cover
- **(** [▲][▼][◄][▶]
- (I) [SET] button
- (b) [DISP] button
- (li) [MENU] button
- Monitor Screen

#### ■ Bottom -

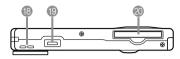

- Speaker (EX-M20U only)
- Connector
- Memory card slot

# **USB Cradle**

Simply placing your CASIO digital camera onto the USB cradle lets you perform the following tasks.

- Battery charging (page 28)
- Automatic transfer of images to a computer (page 127)
- Viewing of images using the Photo Stand slideshow feature (page 87).

## ■ Front

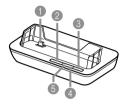

- Camera connector
- [PHOTO] button
- (3) [USB] button(4) [USB] lamp
- 6 [CHARGE] lamp

## ■ Back

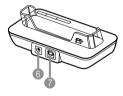

- (AC adaptor connector)
- [USB] (USB port)

## **NOTE (((**

 See "Using the Camera as an Audio Player" on page 156 for information about the LCD remote controller that comes with the EX-M20U.

# **Monitor Screen Contents**

The monitor screen uses various indicators and icons to keep you informed of the camera's status.

# **REC** mode

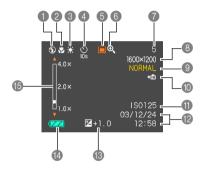

- Flash Mode indicator Auto None
  - (3) Flash Off
  - Flash On **o** Red-eve reduction
  - Focus Mode indicator
- Normal None
  - Macro
- White balance indicator Auto None
  - Sunlight
    - Shade
    - Liaht Bulb
  - Fluorescent
    - Manual
- - Memory capacity

- Self-timer Image size
- 1-Image None Self-timer 10 sec
- (S) **(**) Self-timer 2 sec
- Triple self-timer
- REC modes
  - Snapshot BS BESTSHOT
  - [V] Snapshot Audio
  - (EX-M20U only)
  - Voice Recording (EX-M20U only)
- Digital zoom indicator
- (Remaining number of storable images)

- - 1600 × 1200 pixels 1600× 1072 pixels 1280 × 960 pixels 640 × 480 pixels
- Quality FINE NORMAL **ECONOMY**
- Built-in memory selected
  - for data storage. Memory card selected for data storage.
- ISO sensitivity
- Date and time
- EV value
- Battery capacity
- Digital zoom factor

# **PLAY** mode

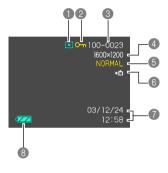

PLAY mode file type

Snapshot

Snapshot Audio (EX-M20U only)

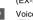

Voice Recording (EX-M20U only)

- Image protection indicator
- 4 Image size

1600 × 1200 pixels 1600 × 1072 pixels

1280 × 960 pixels

640 × 480 pixels

Quality FINE

NORMAL ECONOMY

6 Duilt-in memory selected for data storage.

▶ Memory card selected for data storage.

Date and time

8 Battery capacity

### DDD IMPORTANT!

 Some information may not display properly if you display an image that was recorded using a different digital camera model.

# Changing the Contents of the Monitor Screen

Each press of the [DISP] button changes the contents of the monitor screen as shown below.

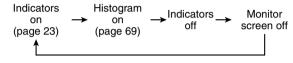

#### **▶** IMPORTANT! **((**

- You cannot turn off the monitor screen in the following cases:
- In the PLAY mode, in the BESTSHOT mode
- You cannot use the [DISP] button to change the contents of the monitor screen while standing by for or performing audio recording.
- In the Voice Recording mode, you can only turn indicators on and off.

# **Indicator Lamps**

You can find out the operational status of the camera and the USB cradle at a glance by checking the color of the indicator lamps, and whether a lamp is lit or flashing. For details, see "Indicator Lamp Reference" on page 170.

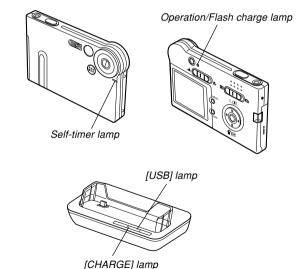

# **Attaching the Strap**

Attach the strap to the strap bar as shown in the illustration.

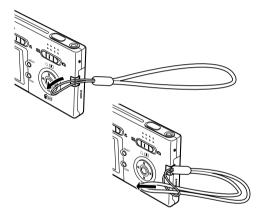

#### **IMPORTANT!**

- Be sure to keep the strap around your wrist when using the camera to protect against accidentally dropping it.
- The supplied strap is intended for use with this camera only. Do not use it for any other purpose.
- Never swing the camera around by the strap.

# **Power Requirements**

Your camera is powered by a rechargeable lithium ion battery (NP-20).

# To load the battery

 Pressing the battery cover on the side of the camera, slide it in the direction indicated by the ▲ mark and then swing it open.

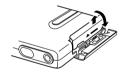

Align the arrow mark on the battery with the arrow mark on the camera as shown in the illustration, and slide the battery into the battery compartment.

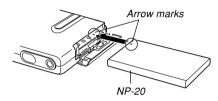

Swing the battery cover closed, and then slide it in the direction indicated by the arrow while pressing down on it.

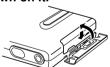

#### DDD IMPORTANT! **444**

 Use only the special NP-20 rechargeable lithium ion battery to power this camera. Use of any other type of battery is not supported.

### DD NOTE (((

To remove the battery, open the battery cover.
 Taking care that the battery does not suddenly fall out of the camera, tilt the camera towards the side.
 When the battery slides out part way, pull it out by hand.

The battery is not charged when you purchase the camera. You need to charge the battery before using the camera for the first time.

# To charge the battery

- 1. Connect the bundled AC adaptor to the [DC IN 5.3V] connector of the USB cradle.
- 2. Extend the prongs of the AC adaptor, and then plug it into a household power outlet.

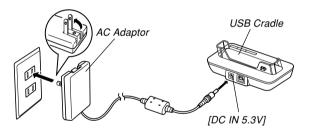

## 3. Turn off the camera.

# 4. Set the camera onto the USB cradle.

- Do not place the camera onto the USB cradle while it is turned on.
- The [CHARGE] lamp on the USB cradle should turn red, indicating that charging has started.
   When charging is complete, the [CHARGE] lamp will turn green.

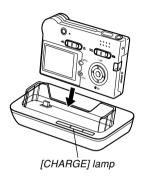

# After charging is complete, remove the camera from the USB cradle.

 While holding the USB cradle in one hand, use your other hand to lift the left side from the USB cradle first (as if you were rotating it clockwise vertically).
 This ensures that you properly disengage the connector on the bottom of the camera from the USB cradle's connector.

#### **DDD** IMPORTANT! **444**

- It takes about two hours to achieve a full charge.
   Actual charging time depends on current battery capacity and charging conditions.
- Use only the USB cradle (CA-23) or the optionally available charger unit (BC-10L) to charge the special NP-20 rechargeable lithium ion battery. Never use any other charging device.
- Use only the bundled AC adaptor. Never use any other type of AC adaptor. Do not use optionally available AD-C40, AD-C620 and AD-C630 AC adaptors with this camera.
- Make sure that the camera connector of the USB cradle is securely inserted into the camera's connector as far as it will go.
- The [CHARGE] lamp may remain amber colored and the charge operation may not start right away if you try to charge immediately after using the camera (which causes battery to become warm) or when it is too hot or too cold where you are performing the charge operation. If this happens, simply wait until the battery reaches normal temperature. The [CHARGE] lamp will turn red and charging will start when the battery temperature returns to the allowable charging temperature range.

- If the [CHARGE] lamp starts flashing red, it means
  that an error occurs while charging. An error can be
  caused by any of the following: a problem with the
  USB cradle, a problem with the camera, or a problem
  with the battery or how it is loaded. Remove the
  camera from the USB cradle and see if it works
  normally.
- You can use the USB cradle to charge the camera's battery, to exchange data with a computer over a USB connection, or when using the Photo Stand feature only.

## **NOTE (((**

 The AC adaptor is designed for operation on power ranging from 100V AC to 240V AC. Note, however, that the shape of the power cord plug varies according to country or geographic area. It is up to you to find out if the shape of the AC adaptor power cord plug is compatible with local power outlets when traveling abroad.

# ■ If the camera works normally

 Continue using the camera until the current charge is used up, and then charge the battery.

# ■ If the camera does not work normally

This can mean there is a problem with how the battery is loaded.

- Remove the battery from the camera and check the battery contacts for dirt. If the contacts are dirty, wipe them clean with a dry cloth.
- Check to make sure that the AC adaptor's power cord is connected securely to the power outlet and USB cradle.
  - If the same symptoms occur again when you place the camera on the USB cradle after taking the above steps, contact a CASIO authorized service center.

# ■ Battery Life Guidelines

The battery life guideline values given below indicate the amount of time under the conditions defined below the table, until power automatically turns off due to battery failure. They do not guarantee that the battery will provide the amount of service indicated. Low temperatures and continued use reduce battery life.

| Operation                                                  | Approximate Battery Life |
|------------------------------------------------------------|--------------------------|
| Number of Shots, Continuous<br>Recording*1(Recording Time) | 720 shots (120 minutes)  |
| Number of Shots, Normal<br>Recording*2(Recording Time)     | 190 shots (95 minutes)   |
| Continuous Playback*3<br>(Continuous Snapshot Recording)   | 180 minutes              |
| Continuous Voice Recording*4                               | 170 minutes              |
| Continuous Audio Playback*5                                | 450 minutes              |

Supported Battery: NP-20 (Rated Capacitance: 680mAh)

\*1 Continuous Recording Conditions

• Temperature: 23°C (73°F)

· Monitor screen: On

• Flash: Off

• Image recorded about every 10 seconds

- \*2 Normal Recording Conditions
  - Temperature: 23°C (73°F)
  - Monitor screen: On
  - Flash: On (one flash every two shots)
  - Image recorded about every 30 seconds
  - Power off/on every 10 shots
- \*3 Continuous Playback Conditions
  - Temperature: 23°C (73°F)
  - · Scroll one image about every 10 seconds
- \*4 Voice recording times are based on continuous recording.
- \*5 Audio playback times are based on continuous output (through headphones).
- Voice recording and audio playback times apply to the EX-M20U only.
- The above values are based on a new battery starting from a full charge. Repeated charging shortens battery life.
- Battery life is greatly affected by how much you use flash, zoom and other functions, and how long you leave power turned on.

# ■ Tip to Make the Battery Last Longer

- If you do not need the flash while recording, select (flash off) for the flash mode. See page 47 for more information.
- You can also conserve battery power by using the [DISP] button to turn off the monitor screen.

# **■** Low Battery Indicator

The following shows how the battery capacity indicator on the monitor screen changes as battery power is used. The indicator means that remaining battery power is low. Note that you will not be able to record images while the battery indicator is . Charge the battery immediately whenever either of these indicators appears.

| Battery Level | High ←                              | <b>-</b> | Low |
|---------------|-------------------------------------|----------|-----|
| Indicator     | $\longrightarrow$ $\longrightarrow$ | <b>→</b> |     |

# **Power Supply Precautions**

Note the following precautions when handling or using the battery and the optional charger unit.

# ■ Battery Handling Precautions

#### SAFETY PRECAUTIONS

Be sure to read the following Safety Precautions before trying to use the battery for the first time. Keep these safety precautions and all operating instructions on hand for future reference.

#### **DD NOTES (((**

- The term "battery" in this manual refers to the CASIO NP-20 Rechargeable Lithium Ion Battery.
- The term "optional charger unit" in the following precautions refers to the optionally available CASIO BC-10L Charger Unit.

- Failure to observe any of the following precautions while using the battery creates the risk of over-heating, fire, and explosion.
  - Never use any other type of charger except the optional charger unit specified for the battery.
  - Never try to use the battery to power any other device other than this camera.
  - Never use or leave the battery near open flame.
  - Never place the battery in a microwave oven, throw it into fire, or otherwise expose it to intense heat.
  - Make sure the battery is oriented correctly when you load it into the camera or attach it to the optional charger unit.
  - Never carry or store the battery together with items that can conduct electricity (necklaces, pencil lead, etc.)
- Never try to take the battery apart, modify it in any way, or expose it to strong impact.
- Do not immerse the battery in fresh water or salt water.
- Do not use or leave the battery under direct sunlight, in an automobile parked in the sun, or in any other area subject to high temperatures.

- Should you ever notice leakage, strange odor, heat generation, discoloration, deformation, or any other abnormal condition while using, charging, or storing a battery, immediately remove it from the camera or optional charger unit and keep it away from open flame.
- If the battery does not achieve full charge after the normal charging time has passed, stop charging.
   Continued charging creates the risk of overheating, fire, and explosion.
- Battery fluid can damage your eyes. Should battery fluid get into your eyes accidentally, immediately rinse them with clean tap water and then consult a physician.
- Be sure to read page 28 of this User's Guide and the instructions that come with the optional charger unit before using or charging the battery.
- If the battery is to be used by young children, make sure that a responsible adult makes them aware of the precautions and proper handling instructions and make sure that they handle the battery correctly.
- Should fluid from the battery accidentally get onto clothing or your skin, immediately rinse it off with clean tap water. Prolonged contact with battery fluid can cause skin irritation.

#### PRECAUTIONS DURING USE

- The battery is designed for use with this CASIO digital camera only.
- Use only the USB cradle that comes with the camera or the specified optional charger unit to charge the battery. Never use any other type of charger unit for charging.
- A new battery is not charged. Be sure to charge the battery before using it for the first time.
- Use of a battery in cold environments shortens the operating time you can expect on a full charge. Charge the battery in a location where the temperature is in the range of 10°C to 35°C (50°F to 95°F). Charging outside this temperature range can cause charging to take longer than normal or even cause charging to fail.
- Very limited operation following a full charge indicates that the battery has reached the end of its service life.
   Replace the battery with a new one.
- Never wipe the battery with thinner, benzene, alcohol, or other volatile agents or chemically treated rags.
   Doing so can cause deformation of the battery and lead to malfunction.

#### BATTERY STORAGE PRECAUTIONS

- Make sure you remove the battery when you do not plan to use the camera for a long time. A battery left in the camera discharges very small amounts of power even when power is turned off, which can lead to a dead battery or the need for longer charging before the next use.
- Store the battery in a cool, dry place (20°C (68°F) or lower).

#### USING THE BATTERY

- See page 28 of this manual or the instructions that come with the optional charger unit for information about charging procedures and charging times.
- When transporting a battery, keep it either loaded in the camera or stored in its case.

# ■ USB Cradle and AC Adaptor Precautions

- Never use an electrical outlet whose voltage is outside the rating marked on the AC adaptor. Doing so can create the danger of fire or electric shock. Use only the bundled AC adaptor specified for this camera.
- Do not allow the AC adaptor cord to become cut or damaged, do not place heavy objects on it, and keep it away from heat. A damaged power cord creates the risk of fire and electric shock.

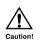

- Never try to modify the AC adaptor cord, or subject it to severe bending, twisting, or pulling. Doing so creates the risk of fire and electric shock.
- Never touch the AC adaptor while your hands are wet. Doing so creates the risk of electric shock
- Do not overload extension cords or wall outlets. Doing so creates the danger of fire and electric shock.
- Should the cord of the AC adaptor become damaged (exposed internal wiring), request a replacement from a CASIO authorized service center. A damaged AC adaptor cord creates the danger of fire or electric shock.

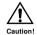

- Use the AC adaptor where it will not be splashed with water. Water creates the risk of fire and electric shock.
- Do not place a vase or any other container filled with liquid on top of the AC adaptor.
   Water creates the risk of fire and electric shock.
- Make sure you always remove the camera from the USB cradle before connecting or disconnecting the AC adaptor.
- Charging, USB data communication, and using the Photo Stand feature can cause the AC adaptor to become warm. This is normal and does not indicate malfunction.
- Unplug the AC power cord from the power outlet whenever you are not using it.
- Never place a blanket or any other cover on the AC adaptor. Doing so creates the risk of fire.

# **Turning the Camera On and Off**

Press the power button to turn the camera on and off.

Pressing the power button to turn on the camera causes the operation/flash charge lamp to turn green. Press the power button again to turn off the camera.

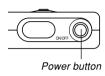

## DDD IMPORTANT! 444

 If camera power is turned off by the Auto Power Off feature, press the power button to turn it back on again.

# **Auto Power Off (APO)**

Auto Power Off (APO) automatically turns off the camera when you do not perform any operation for a certain amount of time.

- Turn on the camera, and then align the mode selector with "
   " (REC) or "
   " (PLAY).
- 2. Press [MENU].
- 3. Use [◄] and [▶] to select the "Set Up" tab.
- Use [▲] and [▼] to select "Auto Power Off", and then press [▶].
  - See page 37 for information about how to use menus.

# Use [▲] and [▼] to change the currently selected setting, and then press [SET].

| To do this:                                      | Select this setting: |
|--------------------------------------------------|----------------------|
| Set the Auto Power Off trigger time to 2 minutes | 2 min                |
| Set the Auto Power Off trigger time to 5 minutes | 5 min                |

## **▶** IMPORTANT! **◀**◀

- Auto Power Off is automatically disabled under any one of the following conditions.
  - While the camera is connected to a computer via the USB cradle
  - While a slideshow is playing
- While playing back a voice recording file (EX-M20U only)

# **Using the On-screen Menus**

Pressing [MENU] displays menus on the monitor screen that you can use to perform various operations. The menu that appears depends on whether you are in the REC mode or the PLAY mode. The following shows an example menu procedure in the REC mode.

- Turn on the camera, and then align the mode selector with "\(\inft\)" (REC) to enter the REC mode.
  - If you want to enter the PLAY mode instead, you would align the mode selector with "\[ "\]" (PLAY).

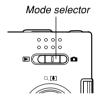

## 2. Press [MENU].

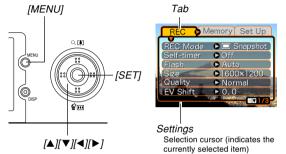

## Menu Screen Operations

| When you want to do this:                                  | Do this:                  |
|------------------------------------------------------------|---------------------------|
| Move between tabs                                          | Press [◀] and [▶].        |
| Move from the tab to the settings                          | Press [▼].                |
| Move from the settings to the tab                          | Press [▲].                |
| Move between the settings                                  | Press [▲] and [▼].        |
| Display the options available for a setting                | Press [▶] or press [SET]. |
| Select an option                                           | Press [▲] and [▼].        |
| Register an option selection and exit the menu screen      | Press [SET].              |
| Register an option selection and return to the menu screen | Press [◀].                |
| Exit the menu screen                                       | Press the [MENU] button.  |

- Press [◄] or [▶] to select the tab you want, and then press [SET] to move the selection cursor from the tab to the settings.
- Use [▲] and [▼] to select the feature whose setting you want to configure, and then press [▶].
  - Instead of pressing [▶], you could also press [SET].

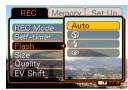

Example: To select the "Flash" item.

 Use [▲] and [▼] to change the currently selected setting.

# 6. Perform one of the following operations to apply the setting you configured.

| To do this:                                                  | Perform this key operation:                                                             |
|--------------------------------------------------------------|-----------------------------------------------------------------------------------------|
| Apply the setting and exit the menu screen.                  | Press [SET].                                                                            |
| Apply the setting and return to feature selection in step 4. | Press [◀].                                                                              |
| Apply the setting and return to tab selection in step 3.     | <ol> <li>1. Press [◄].</li> <li>2. Use [▲] to move back up to tab selection.</li> </ol> |

 See "Menu Reference" on page 168 for more information about menus.

# **Configuring Display Language and Clock Settings**

Be sure to configure the following settings before using the camera to record images.

- Display language
- Home city
- Date Style
- Date and time

Note that the current date and time settings are used by the camera to generate the date and time that are stored along with image data, etc.

## **IMPORTANT!**

- The camera's clock settings are cleared whenever power is totally cut off. This can happen if the battery goes dead while the camera is not being supplied power by the USB cradle. The clock setting screen will appear automatically the next time you turn on power after the settings are cleared. Set the date and time before using the camera.
- The current date and time settings will be cleared if the battery remains dead without being charged for about two days.
- Recording images without configuring the clock settings causes incorrect time information to be registered. Be sure to configure the clock settings before using the camera.

# To configure display language and clock settings

- 1. Press the power button to turn on the camera.
- Use [▲], [▼], [◄], and [▶] to select the language you want, and then press [SET].

日本語 : Japanese

English : English Français : French

Deutsch : German

Español : Spanish Italiano : Italian

Português: Portuguese

中國語 : Chinese (Complex)

中国语 : Chinese (Simplified)

한국어 : Korean

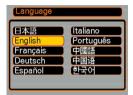

Use [▲], [▼], [◄], and [▶] to select the geographical area where you live, and then press [SET].

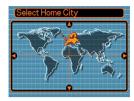

 Use [▲] and [▼] to select the name of the city where you live, and then press [SET].

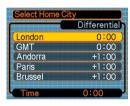

 Use [▲] and [▼] to select the summer time (DST) setting you want, and then press [SET].

| When you want to do this:                          | Select this setting: |
|----------------------------------------------------|----------------------|
| Keep time using summer time (Daylight Saving Time) | On                   |
| Keep time using standard time                      | Off                  |

 Use [▲] and [▼] to change the date format setting, and then press [SET].

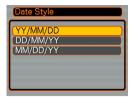

Example: December 24, 2003

| To display the date like this: | Select this format: |
|--------------------------------|---------------------|
| 03/12/24                       | YY/MM/DD            |
| 24/12/03                       | DD/MM/YY            |
| 12/24/03                       | MM/DD/YY            |

# 7. Set the current date and the time.

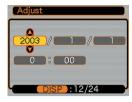

| To do this:                                       | Do this:           |
|---------------------------------------------------|--------------------|
| Change the setting at the current cursor location | Press [▲] and [▼]. |
| Move the cursor between settings                  | Press [◀] and [▶]. |
| Toggle between 12-hour and 24-hour timekeeping    | Press [DISP].      |

8. Press [SET] to register the settings and exit the setting screen.

This section describes the basic procedure for recording an image.

## **Recording an Image**

# Aiming the Camera

Use both hands to hold the camera still when shooting an image. Holding the camera with one hand increases the chance of movement, which can blur your images.

Horizontal

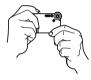

Hold the camera still in both hands, with your arms firmly against your sides.

Vertical

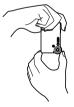

When holding the camera vertically, make sure that the flash is above the lens. Hold the camera still with both hands.

#### DDD IMPORTANT! 444

 Make sure your fingers or the strap does not block the flash or lens.

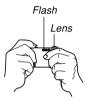

## DDD NOTE ((()

 Your image will be blurred if you move the camera when pressing the shutter release button. Press the shutter release button carefully, taking care that there is no camera movement. This is especially important when available lighting is low, which slows down the shutter speed.

## Recording an Image

Your camera automatically adjusts shutter speed in accordance with the brightness of the subject. Images you record are stored in the camera's built-in memory, or to a memory card if you have one loaded in the camera.

- When an optionally available SD memory card or MultiMediaCard (MMC) is loaded in the camera, images are stored on the card (page 121).
- 1. Press the power button to turn on the camera.
  - This causes an image or a message to appear on the monitor screen.

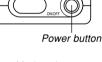

- Align the mode selector with "
  (REC).
  - This enters the REC mode for image recording.

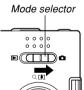

## Compose the image on the monitor screen.

 You can compose images using either the monitor screen or the optical viewfinder.

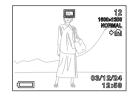

- When using the optical viewfinder, you can turn off the monitor screen to save power (page 25).
- 4. Press the shutter release button to record the image.

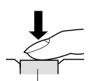

Shutter release button

- The number of images that can be stored in memory depends on the resolution setting you are using (pages 52, 178).
- Depending on the distance or angle between the subject and the camera, the image you see in the viewfinder may not be exactly the image that is recorded.

## **About the REC Mode Monitor Screen**

- The image shown on the monitor screen in the REC mode is a simplified image for composing purposes. The actual image is recorded in accordance with the image quality setting currently selected on your camera. The image saved in file memory has much better resolution and detail than the REC mode monitor screen image.
- Certain levels of subject brightness can cause the response of the REC mode monitor screen to slow down, which causes some static noise in the monitor screen image.

## **Recording Precautions**

- Never open the battery cover or place the camera onto the USB cradle while the operation/flash charge lamp is flashing. Doing so not only causes the current image to be lost, it can also corrupt images already stored in file memory and even lead to malfunction of the camera.
- Never remove the memory card while an image is being recorded to the memory card.
- Fluorescent lighting actually flickers at a frequency that cannot be detected by the human eye. When using the camera indoors under such lighting, you may experience some brightness or color problems with recorded images.
- When "Auto" is selected for the ISO sensitivity setting (page 70), the camera automatically adjusts its sensitivity in accordance with the brightness of the subject. This can cause some static noise to appear in images of relatively dark subjects.
- When "Auto" is selected for the ISO sensitivity setting (page 70), the camera raises the sensitivity and uses a faster shutter speed. Because of this, you need to guard against camera movement if you have flash turned off (page 47) when recording a dimly lit subject.
- If unwanted light is shining on the lens, shade the lens with your hand when recording the image.

# **Using Zoom**

You can use the digital zoom feature of your camera to zoom in on the center of an image. Performing a zoom operation toggles the zoom factor between 1X and 4X.

- 1. In the REC mode, press [MENU].
- 2. Use [◀] and [▶] to select the "REC" tab.
- 3. Use [▲] and [▼] to select "Digital Zoom", and then press [▶].
- 4. Use [▲] and [▼] to select "On", and then press [SET].
  - · Selecting "Off" disables digital zoom.

5. In the REC mode, use [▲] and [▼] to change the digital zoom factor.

[▲] : Zoom in.

[▼]: Zoom out.

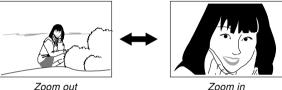

6. Record the image.

#### **DDD** IMPORTANT! **444**

- Zoom is disabled whenever the monitor screen is turned off (page 25).
- Using digital zoom can cause degradation of the recorded image.
- To disable digital zoom, select "Off" for the "Digital Zoom" setting on the "REC" tab.

### **NOTE (((**

 You can use the key customization feature (page 73) to configure the camera so the digital zoom factor changes whenever you press [▲] and [▼] while in the REC mode.

# Using the Flash

Perform the following steps to select the flash mode you want to use.

- 1. In the REC mode, press [MENU].
- 2. Use [◄] and [▶] to select the "REC" tab.
- Use [▲] and [▼] to select "Flash", and then press [▶].
- 4. Use [▲] and [▼] to select the flash mode you want, and then press [SET].

| To do this:                                                                                                    | Select this setting: |
|----------------------------------------------------------------------------------------------------|----------------------|
| Have the flash fire automatically when required (Auto Flash)                                                                                                    | Auto                 |
| Turn off the flash (Flash Off)                                                                                                    | 3                    |
| Always fire the flash (Flash On)                                                                                                    | 5                    |
| Fire a pre-flash followed by image recording with flash, reducing the chance of red-eye in the image (Redeye reduction). Have the flash fire automatically when required. | 0                    |

## 5. Record the image.

## **DDD** IMPORTANT! **444**

- The flash unit of this camera fires a number of times when you record an image. The initial flashes are pre-flashes, which the camera uses to obtain information it uses for exposure settings. The final flash is for recording. Make sure that you keep the camera still until the shutter releases.
- Image recording may not be performed if you press the shutter release button while the operation/flash charge lamp is flashing amber.

## **DD NOTE (((**

You can use the key customization feature (pages 72, 73) to configure the camera so the flash mode changes whenever you press [◄] and [▶], or [▲] and [▼] while in the REC mode.

## ■ About Red-eye Reduction

Using the flash to record at night or in a dimly lit room can cause red spots inside the eyes of people who are in the image. This is caused when the light from the flash reflects off of the retina of the eye. Red-eye reduction fires a preflash, which causes the irises in the eyes of any people in the image to close. This is followed by another flash operation when the image is actually recorded.

## **▶** IMPORTANT! **《《**

Note the following important points when using redeye reduction.

- Red-eye reduction does not work unless the people in the image are looking directly at the camera (flash). Before pressing the shutter release button, call out to the subjects so they all look at the camera.
- Red-eye reduction may not work very well if the subjects are located far away from the camera.

## Flash Precautions

Take care that your fingers do not block the flash when you hold the camera. Covering the flash with your finger can greatly reduce its effectiveness.

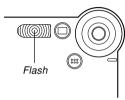

- The approximate effective range of the flash is shown below. The flash is unable to adequately illuminate a subject that is outside this range.
   0.8 meter to 1.5 meters (2.6 to 4.9 (ISO Sensitivity: "Auto")
- The flash takes anywhere from a few seconds as long as 10 seconds to attain full charge after being fired. The actual time required depends on the battery level, temperature, and other conditions.
- The flash unit may not be able to charge when battery power is low. Low battery power is indicated by the on the monitor screen, and when the flash fails to fire properly resulting in poor image exposure. When these symptoms occur, charge the camera's battery as soon as possible.

- When the red-eye reduction mode ( ) is selected, flash intensity is adjusted automatically in accordance with the exposure. The flash may not fire at all when the subject is brightly lit.
- Using flash in combination with another light source (daylight, fluorescent light, etc.) can result in abnormal image colors.

# **Recording Macro Images**

You can select either normal or macro (close-up) recording using the selector located on the left side of the camera. The table below describes the two settings available with the selector.

| To do this:                                                                 | Select this setting: |
|-----------------------------------------------------------------------------|----------------------|
| Shoot normal images, at a distance of about 1m (39.4") to infinity (Normal) | <b>A</b>             |
| Shoot close-ups, at a distance of about 30cm (11.8") (Macro)                | *                    |

- The distances indicated above represent the distance from the camera's lens surface to the subject.
- Align the Normal (▲)/ Macro (♥) selector with "♥".

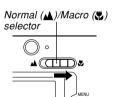

2. Record the image.

#### DDD IMPORTANT! 444

- Selecting the macro mode causes the indicator to appear on the monitor screen.
- Normally, you should leave the Normal (▲)/Macro (♣) selector setting at "▲".

# **Using the Self-timer**

The self-timer lets you select either a 2-second or 10-second delay of the shutter release after you press the shutter release button. A Triple Self-timer feature lets you perform three consecutive self-timer operations to record three images.

- 1. In the REC mode, press [MENU].
- 2. Use [◀] and [▶] to select the "REC" tab.
- Use [▲] and [▼] to select "Self-timer", and then press [▶].
- Use [▲] and [▼] to select the self-timer time you want to use, and then press [SET].
  - · Selecting "Off" in step 4 disables the self-timer.

| To do this:                    | Select this setting: |
|--------------------------------|----------------------|
| Specify a 10-second self-timer | 10 sec               |
| Specify a 2-second self-timer  | 2 sec                |
| Specify Triple Self-timer      | Х3                   |
| Disable the self-timer         | Off                  |

- With the Triple Self-timer, the camera records a series of three images in the sequence described below.
  - The camera performs a 10-second countdown and then records the first image.
  - The camera prepares to record the next image.
     The amount of time required for preparation depends on the camera's current "Size" and "Quality" settings, the type of memory (built-in or card) you are using for image storage, and whether or not the flash is charging.
  - After preparation is complete, the indicator "1sec" appears on the monitor screen, and another image is recorded one second later.
  - 4. Steps 2 and 3 are repeated once more to record the third image.

## 5. Record the image.

- When you press the shutter release button, the self-timer lamp flashes and the shutter releases after the selftimer reaches the end of its countdown.
- You can interrupt an ongoing self-timer countdown by pressing the shutter release button while the selftimer lamp is flashing.

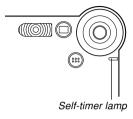

## NOTES ((

- The "2 sec" self-timer setting is best when shooting with a slow shutter speed, because it helps to avoid blurring of images due to hand movement.
- You can use the key customization feature (page 73) to configure the camera so the self-timer setting changes whenever you press [▲] and [▼] while in the REC mode.

## **Specifying Image Size and Quality**

You can specify the image size and image quality to suit the type of image you are recording.

# To specify the image size

- 1. In the REC mode, press [MENU].
- 2. Use [◄] and [▶] to select the "REC" tab.
- Use [▲] and [▼] to select "Size", and then press [▶].
- Use [▲] and [▼] to select the setting you want, and then press [SET].

1600 x 1200 : 1600 x 1200 pixels 1600 x 1072 (3:2) : 1600 x 1072 pixels 1280 x 960 : 1280 x 960 pixels 640 x 480 : 640 x 480 pixels

#### NOTES ((

- If you plan to make large prints of your images or otherwise use them in applications where highresolution is your top priority, select the "1600 x 1200" image size.
- If you plan to send images as e-mail attachments or otherwise use them in applications where data economy is your top priority, select the "640 x 480" image size.
- Selecting the "1600 x 1072 (3:2)" image size records images with a 3:2 (vertical: horizontal) aspect ratio, which is optimal for printing on paper with an aspect ratio of 3:2.

# To specify image quality

- 1. In the REC mode, press [MENU].
- 2. Use [◄] and [▶] to select the "REC" tab.
- Use [▲] and [▼] to select "Quality", and then press [▶].
- Use [▲] and [▼] to select the setting you want, and then press [SET].

| To get this:                           | Select this setting: |
|----------------------------------------|----------------------|
| Very high quality, but large file size | Fine                 |
| Normal quality                         | Normal               |
| Small file size, but low quality       | Economy              |

## DDD NOTE 444

 Use the "Fine" setting when image quality is your top priority and file size is secondary. Conversely, use the "Economy" setting when file size is your top priority and image quality is secondary.

## **▶** IMPORTANT! **◀**◀

 Actual file size depends on the type of image you record. This means that the remaining image capacity noted on the monitor screen may not be exactly accurate (pages 23, 178). Free Manuals Download Website

http://myh66.com

http://usermanuals.us

http://www.somanuals.com

http://www.4manuals.cc

http://www.manual-lib.com

http://www.404manual.com

http://www.luxmanual.com

http://aubethermostatmanual.com

Golf course search by state

http://golfingnear.com

Email search by domain

http://emailbydomain.com

Auto manuals search

http://auto.somanuals.com

TV manuals search

http://tv.somanuals.com